## Eski Java'nın kaldırılıp 32 Bitlik java kurulması

- o Kamusm e-imza ile yenileme işlemi yapılabilmesi için Sisteminizde 32 bit java kurulu olması ve başvurunun İnternet Expolerer ile (Edge Değil) yapılması gerekmektedir. o Sisteminizdeki mevcut javanın kaldırılması için,
- <https://java.com/tr/download/uninstalltool.jsp> adresinde bulunan programı indirerek sisteminizden Java'yı kaldırınız.

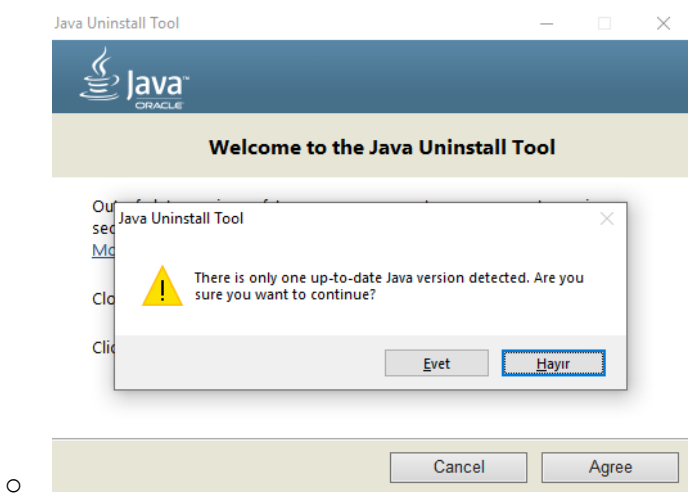

• <https://www.java.com/tr/download/manual.jsp> adresinde bulunan 32 bit Java'yı indirerek

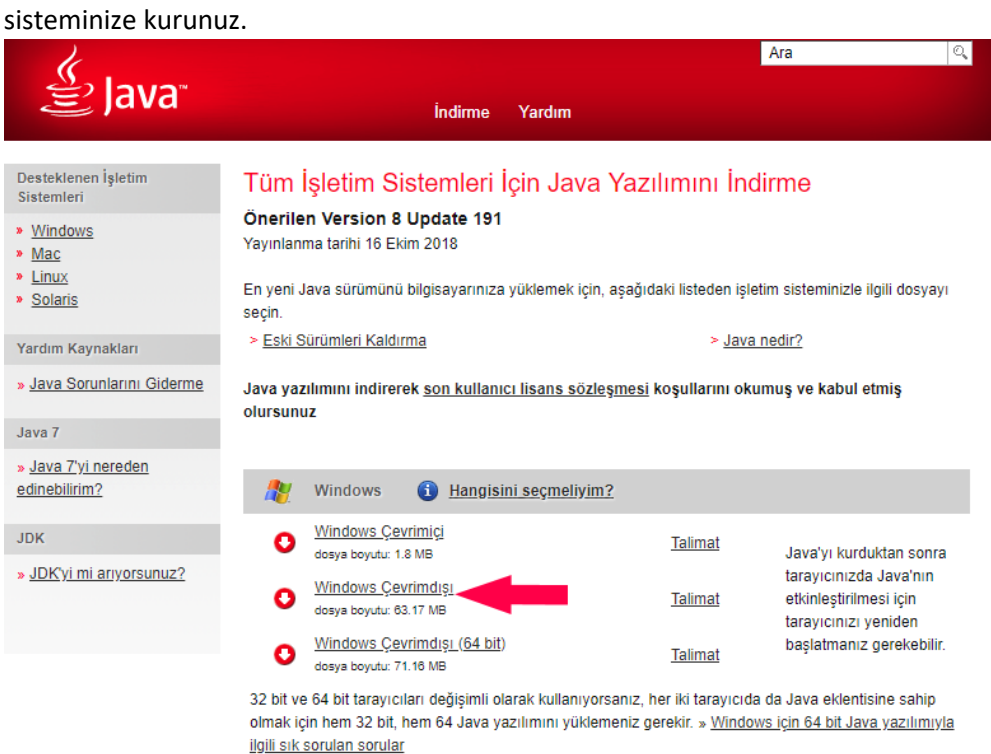

Mac SSS

 $\sim$  Mac OS X

•

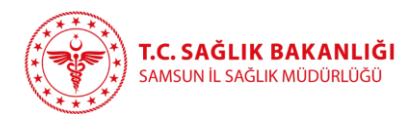

## Java Ayarlarının yapılması

- Başlat Programlar / Java / Configure Java programı seçilerek Java Yönetim Konsolu açınız.
- Security Sekmesine geçiniz
- Security Level Bölümü **(High)** Seçilerek Apply tuşuna basınız.

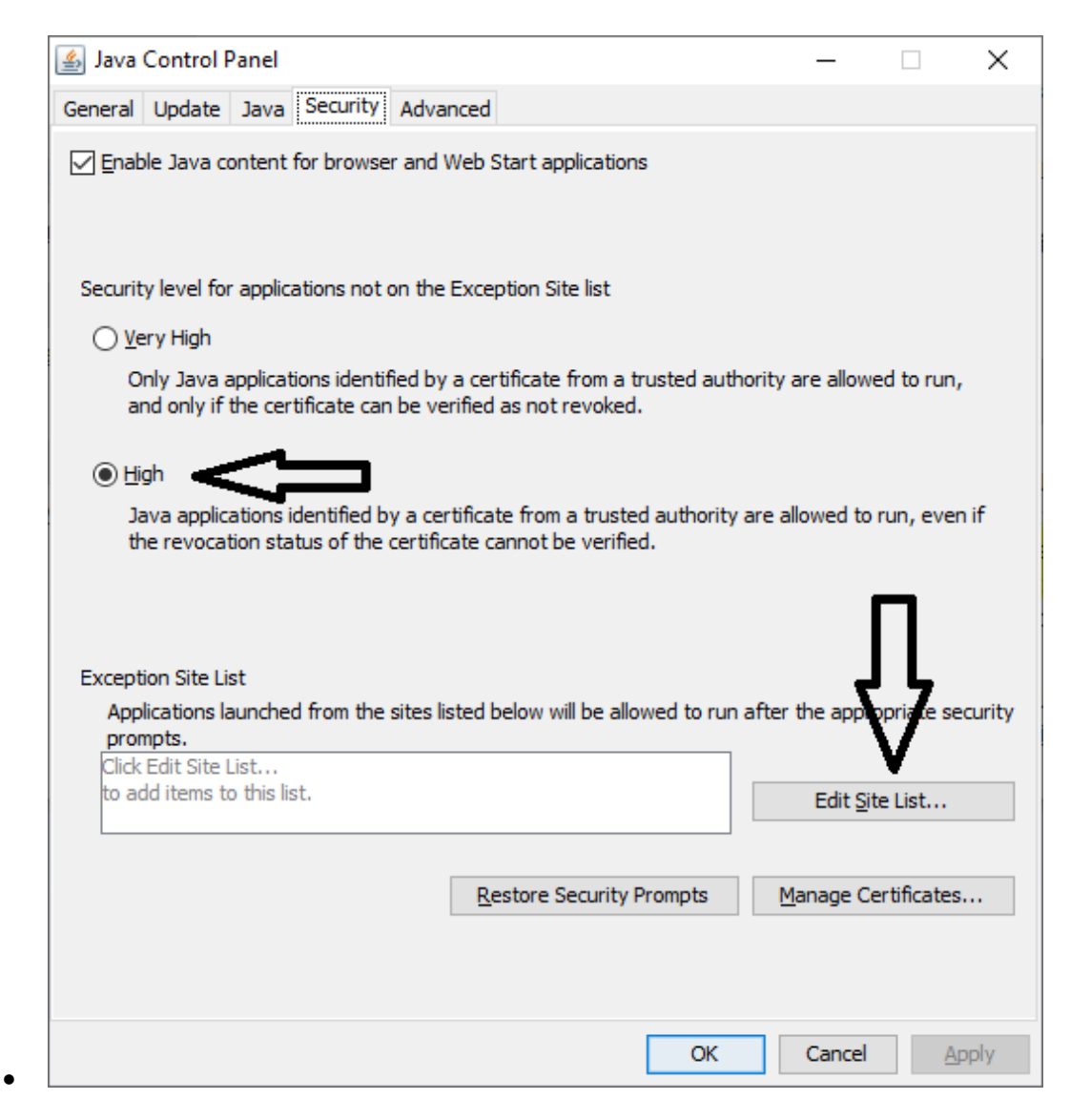

- •
- Yine aynı bölümden "Exception Site Links" Bölümünden "Edit Site Links" tuşuna basınız.
- Açılan ekranda "Add" tuşuna basılarak

<https://portal.kamusm.gov.tr/bp/ws.go>

adresi ekleyerek "OK" e basınız.

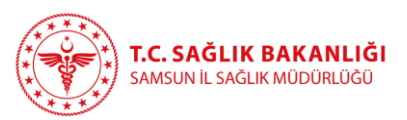

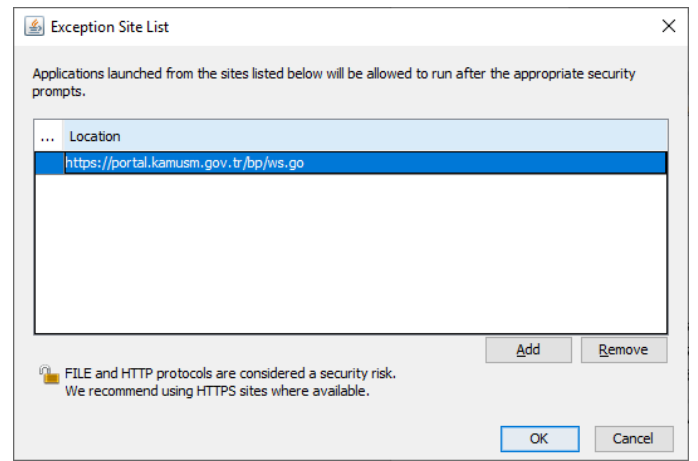

• Java Kontrol panelinde Advanced sekmesine geçiniz.

•

• Şekilde belirtildiği gibi ayarları seçiniz ve "OK" e tıklayınız.

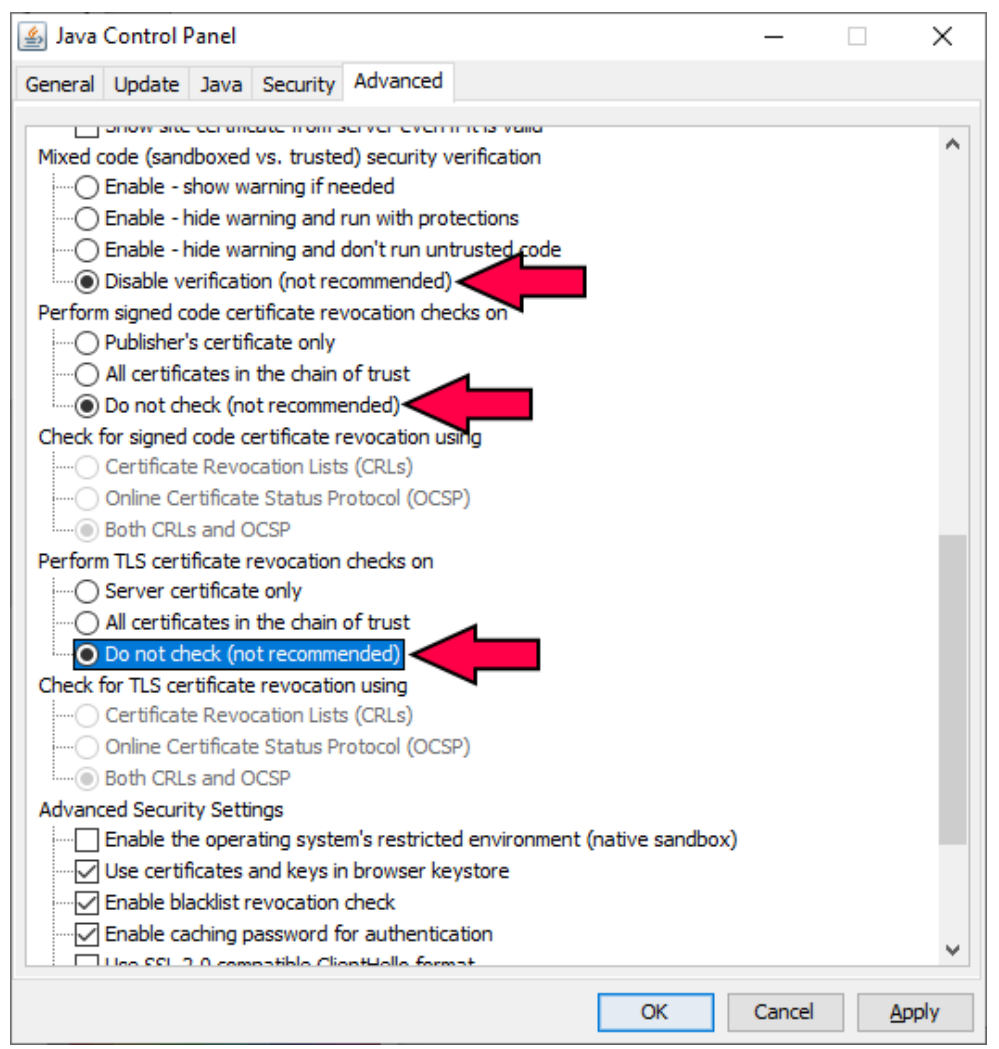

- Ayarları kaydediniz
- Yapılan ayarların geçerli olabilmesi için **Bilgisayarınızı kapatıp açınız.**

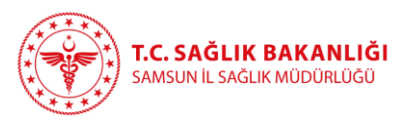

## Başvuru işleminin Yapılması.

- Başvuru işlemleri için sadece Internet Explorer (Edge Değil) kullanmanız gerekmektedir.
- **Edge, Chrome ve Firefox da güvenlik nedeniyle Java programları çalışmayacaktır.**
- Explorer ı açmak için Edge tarayıcınızı açarak
- … / Diğer Araçlar / İnternet Exporer ile aç a tıklayınız.

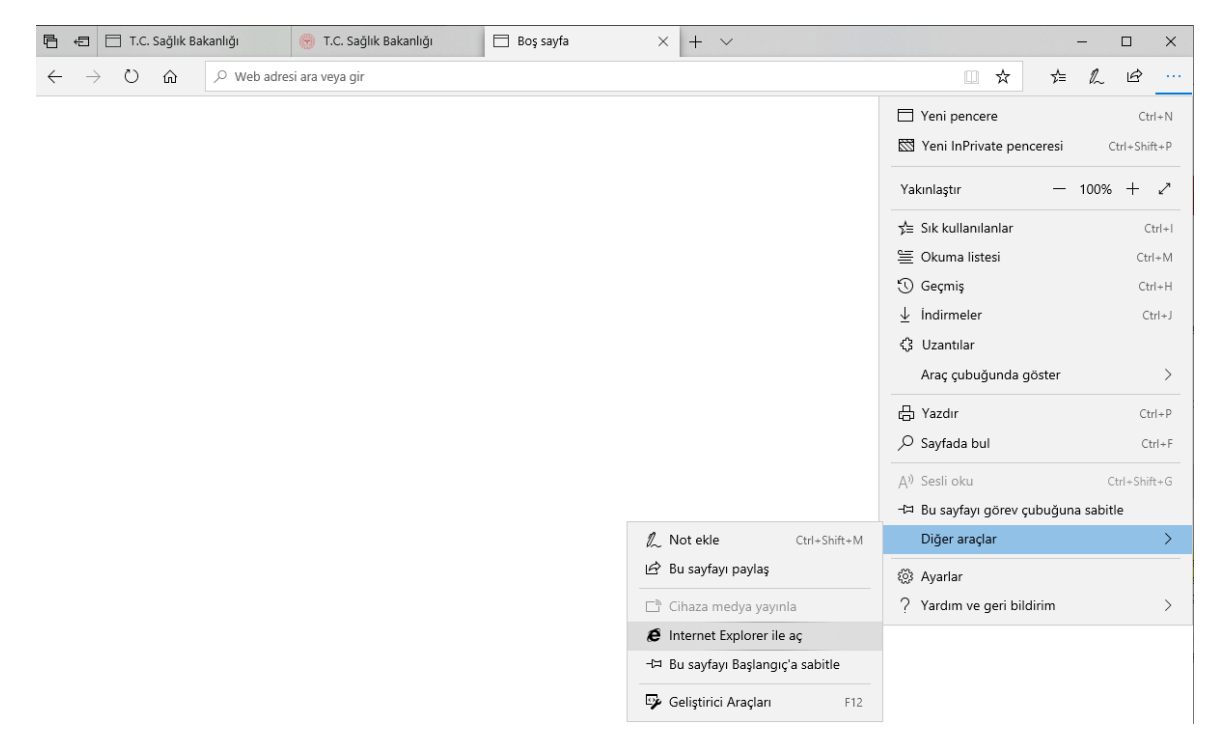

<https://portal.kamusm.gov.tr/bp/ws.go> adresine giderek

<https://samsun.saglik.gov.tr/TR,115479/elektronik-imzamin-suresi-bitmek-uzere-ne-yapmaliyim.html> adresindeki talimatlara göre başvurunuzu tamamlayınız.

\*\* Elektronik olarak imzalanan başvurularda Müdürlüğümüze herhangi bir belge gönderilmeyecektir.

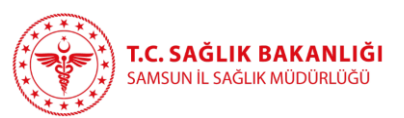